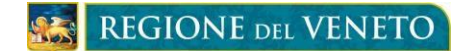

## **POR FSE 2014-2020, FSC e altri fondi**

SIU (Sistema Informativo Unificato)

# **Gestione Grandi Allegati DomandePRU**

*Manuale*

### **1. Introduzione**

Questo manuale ha l'obiettivo di descrivere il funzionamento della Gestione Grandi Allegati SIU (GGA) lato beneficiario o utente compilatore nel modulo DomandePRU. Queste funzionalità varranno per tutti i bandi del **Fondo Sociale Europeo (FSE)**, ma anche per altri programmi quali **Fondo per lo Sviluppoe la Coesione (FSC)**, **Obiettivo Reimpiego**, **Attività non finanziata**, **Fondi nazionali**, **Fondi regionali**, **PON Occupazione Giovani**.

Il modulo Grandi Allegati permetterà il caricamento e la gestione in SIU di allegati di grandi dimensioni, con dimensione individuale superiore ai **5MB**.

### **2. Grandi Allegati in DOMANDE PRU**

Nel momento in cuisi presenta una domanda di ammissione, anticipo, rimborso e saldo, l'utente è tenuto a compilare tutte le informazioni richieste in ciascuno dei quadri che compongono la domanda stessa. Si illustra brevemente la normale procedura di caricamento allegati.

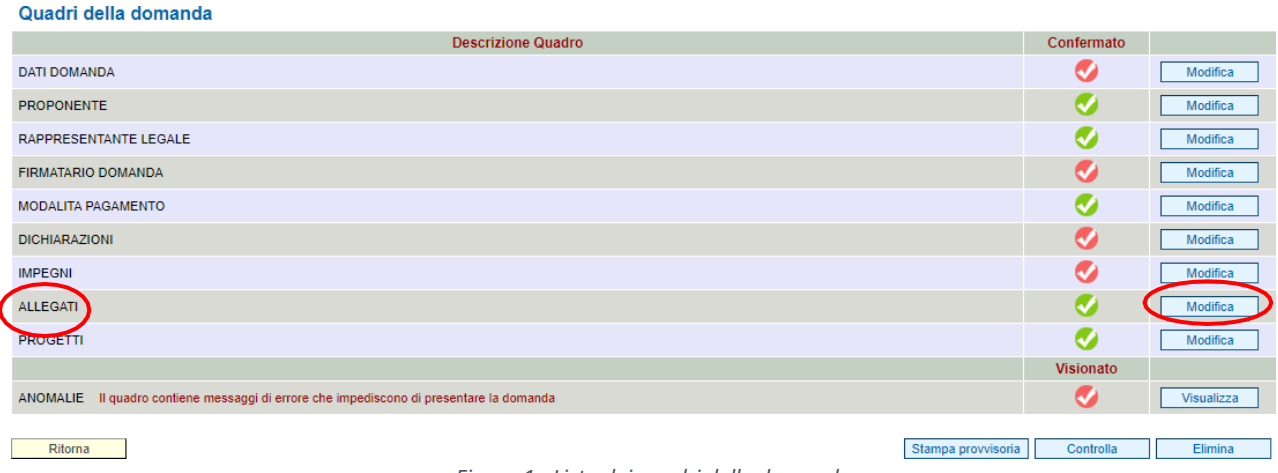

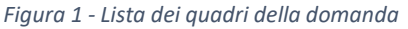

Il modulo Grandi Allegati è reso disponibile, al livello della Domanda (non del progetto), nel Quadro "Allegati", cui si accede tramite il pulsante Modifica in corrispondenza della riga Allegati. Di seguito si apre Figura 2:

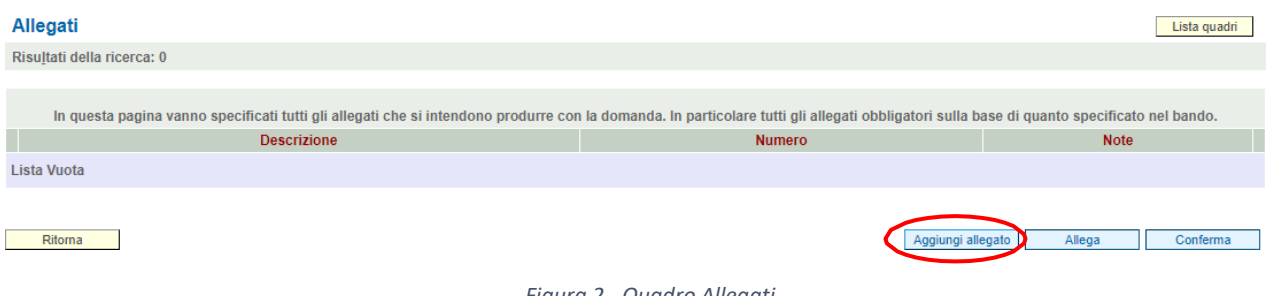

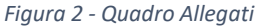

Come di norma, per caricare in SIU qualche documentazione è necessario prima indicare la tipologia da caricare a sistema, tramite il pulsante Aggiungi Allegato. Di seguito si apre la Figura 3:

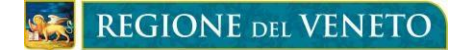

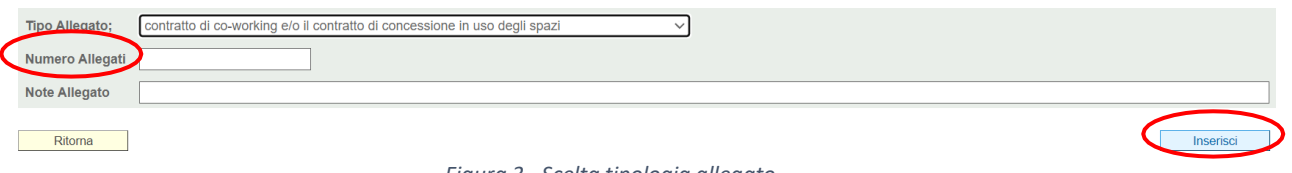

*Figura 3 - Scelta tipologia allegato*

Dopo aver individuato la tipologia di documento da caricare, nel campo Numero Allegati andrà indicato quanti documenti si vorrà allegare per la singola tipologia. È possibile inserire eventualmente delle note facoltative. Serve poi procedere con il pulsante Inserisci. Di seguito ci si ritroverà nella schermata di Figura 2 e si procederà quindi congli steps per il caricamento effettivo degli allegati. Cliccando il pulsante Allega, si apre Figura 4:

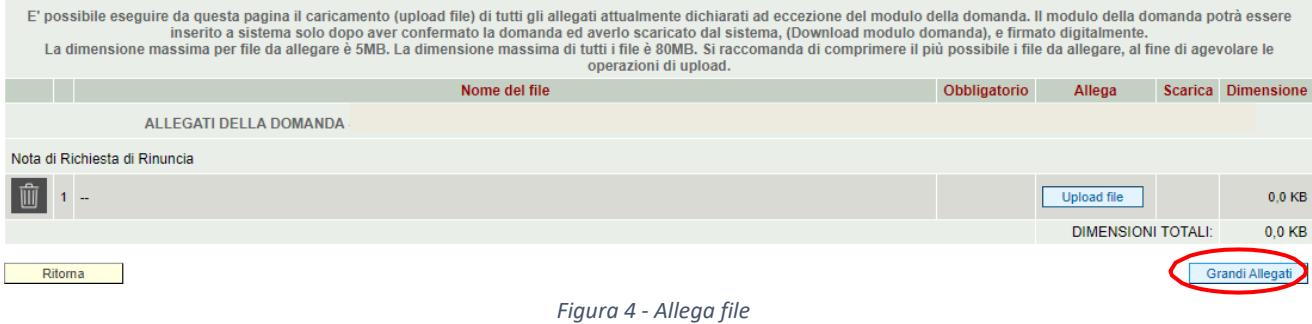

Per il normale caricamento di allegati di dimensione inferiore ai 5 MB è sufficiente procedere come di norma, col pulsante Upload file. Altrimenti è possibile procedere col pulsante Grandi Allegati. Cliccando su quest'ultimo, il sistema apre una nuova schermata dedicata ai Grandi Allegati, figura 5.

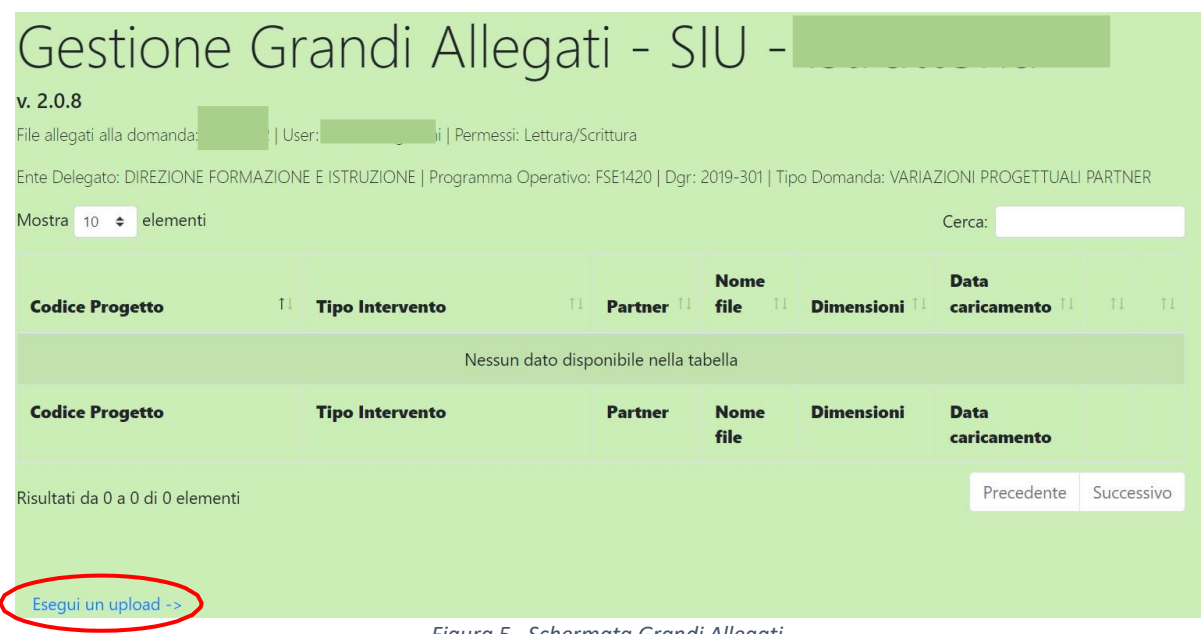

*Figura 5 - Schermata Grandi Allegati*

L'intestazione di GGA mostra l'identificativo della domanda, l'utente collegato, i permessi (lettura, lettura/scrittura o nessuno), l'ente protocollante, il programma operativo del bando, la DGR di riferimento della domanda e il tipo di domanda.

Per caricare files è necessario che l'utente abbia il permesso di lettura/scrittura; solo l'utente che ha creato la praticaha i permessi di leggere e scrivere. Gli altri utenti accedono solo in lettura. Per caricare un file

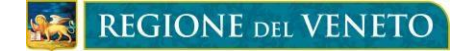

bisogna cliccare sul linkin fondo alla pagina "Esegui un upload ->". Si aprirà la seguente schermata:

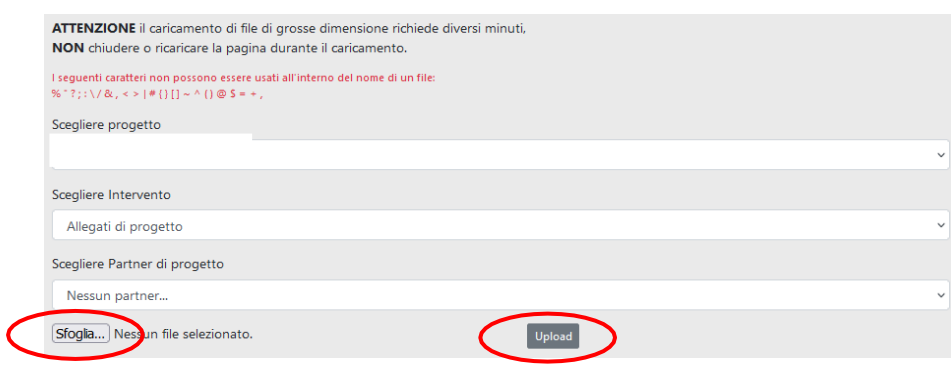

*Figura 6 - Caricamento Grande Allegato*

Selezionare dalla tendina il codice progetto regionale, il tipo di intervento ed eventualmente il partner di riferimento. Per il caricamento effettivo, cliccare il pulsante "Sfoglia…" quindi scegliere il documento dalla finestra che si apre e cliccare il pulsante "Upload" per caricare il file.

Il tempo di caricamento dipende dalla propria connessione e dallo stato di carico dei server.

Avvenuto il caricamento, il documento viene esibito nella schermata generale dei Grandi Allegati, figura 7:

| Gestione Grandi Allegati - SIU- Domande<br>v. 2.0.8                                                                            |            |                        |    |                |                                                     |                   |                            |                            |
|----------------------------------------------------------------------------------------------------|------------|------------------------|----|----------------|-----------------------------------------------------|-------------------|----------------------------|----------------------------|
| File allegati alla domanda                                                                                                    |            | User                   |    |                | Permessi: Lettura                                   |                   |                            |                            |
| Ente Delegato: DIREZIONE FORMAZIONE E ISTRUZIONE   Programma Operativo: FSE1420   Dgr: 2020-1728   Tipo Domanda: DOMANDA SALDO |            |                        |    |                |                                                     |                   |                            |                            |
| $e$ elementi<br>Mostra<br>10<br>Cerca:                                                                                         |            |                        |    |                |                                                     |                   |                            |                            |
| <b>Codice Progetto</b>                                                                                                    | $\uparrow$ | <b>Tipo Intervento</b> | TI | <b>Partner</b> | <b>Nome file</b><br>$^{\dagger}$                    | <b>Dimensioni</b> | <b>Data</b><br>caricamento | TJ<br>$T+$                 |
|                                                                                                    |            | Allegati di progetto   |    |                | Accredito<br>Voucher 1<br>ciclo AGLI<br>ALLIEVI.pdf | 9.8 MB            | 23/02/2022<br>16:11:25     | Scarica Cancella           |
|                                                                                                    |            | Allegati di progetto   |    |                | tirocinio ndf                                       | 6.0 MB            | 23/02/2022<br>16.11.12     | Cancella<br><b>Scarica</b> |

*Figura 7 - Schermata GGA con file caricato*

L'elenco degli allegati alla domanda riporta, in ogni riga, il codice progetto, il tipo di intervento,l'eventuale partner a cui sono legati, il nome file, la dimensione, la data di caricamento e le operazioni che possono essere compiute sul file ("Scarica" per verificare il file caricato e "Cancella" per eliminarlo).

È possibile cancellare un file solo se si hanno i permessi di Lettura/Scrittura.

È possibile poi cercare uno dei file caricati, attraverso la barra di ricerca in alto a destra, digitando qualsiasi parola contenuta nella riga del file caricato, ad esempio parte del nome del file o del partner o intervento.

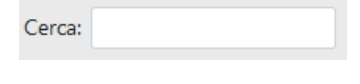

*Figura 8 - Ricerca allegato*

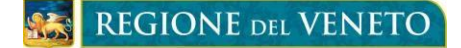

In alto a sinistra è possibile scegliere il numero di elementi da mostrare in pagina fra 10, 25, 50 e 100.

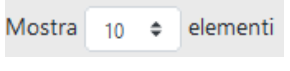

*Figura 9 - Numero allegati per pagina*

Ogni colonna ha una freccia in su e uno in giù per ordinare in modo crescente e decrescente la colonna.

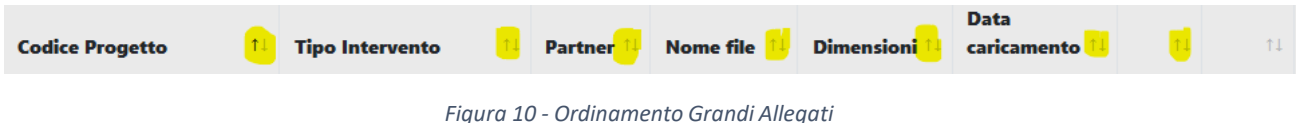

Per procedere è infine sufficiente chiudere la finestra del browser (internet) e proseguire con le ulteriori informazionida completare in SIU.

Per la risoluzione di questioni di carattere prettamente informatico, si invita a scrivere una mail (NON PEC) all'indirizzo e-mail **[call.center@regione.veneto.it](mailto:call.center@regione.veneto.it)**, al quale è possibile segnalare qualsiasi anomalia riscontratanell'utilizzo del sistema.

Le segnalazioni via e-mail saranno inoltrate ai tecnici che provvederanno alla loro risoluzione. Nell'invio, l'utente dovrà comunicare l'applicativo della problematica, l'ID domanda o codice FSE, il numero di telefono per essere ricontattato e le criticità riscontrate. Può essere di aiuto, in tal senso, l'invio di screenshot in allegato alla mail.

Il *call center* non evade richieste di assistenza amministrativa, sconfinanti dal campo tecnico-informatico, per cui è preferibile rivolgersi alle sole strutture regionali a ciò deputate.